## **GUÍA SOLICITUD EXENCIÓN DEL VALENCIANO**

El procedimiento se inicia accediendo desde **ITACA**: pestaña «*centro» – «menú principal» – «alumnado»- exención valenciano.* 

Al marcar el enlace sale la opción *SOLICITUDES - Exención valenciano.*

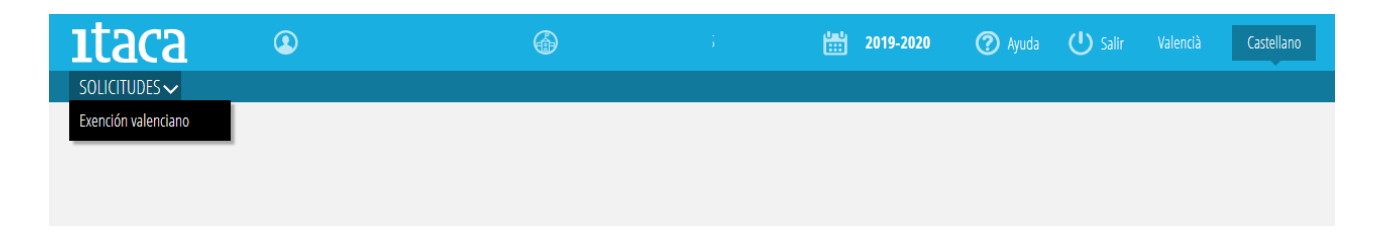

## Aparecerá esta pantalla:

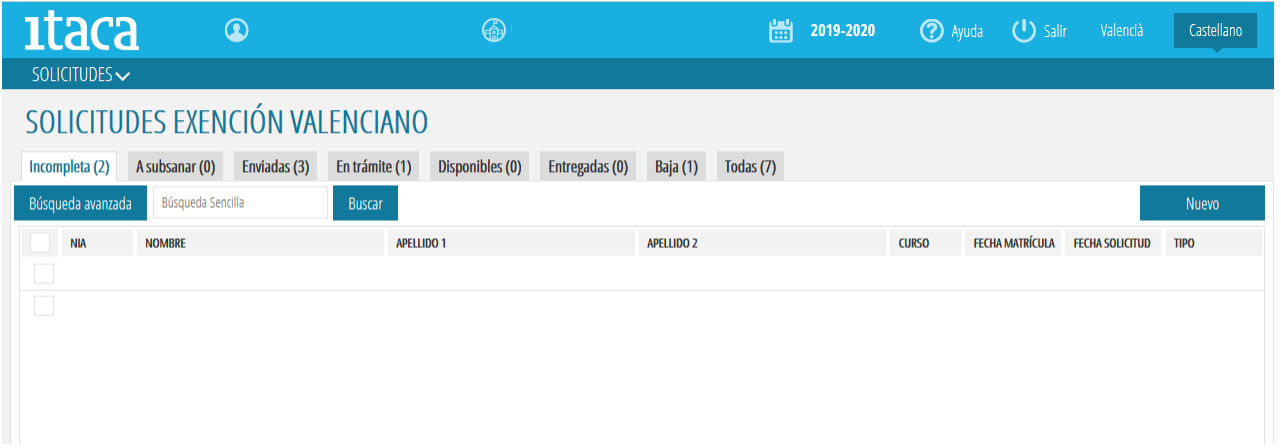

Para introducir un alumno/a nuevo se marcará el botón «Nuevo». Esta opción solo aparece en la pestaña *«incompleta».* Saldrá un listado con todo el alumnado matriculado en el centro. Se seleccionará al alumno/a que ha hecho la petición. Para localizar al alumno/a dentro del listado hay diferentes opciones:

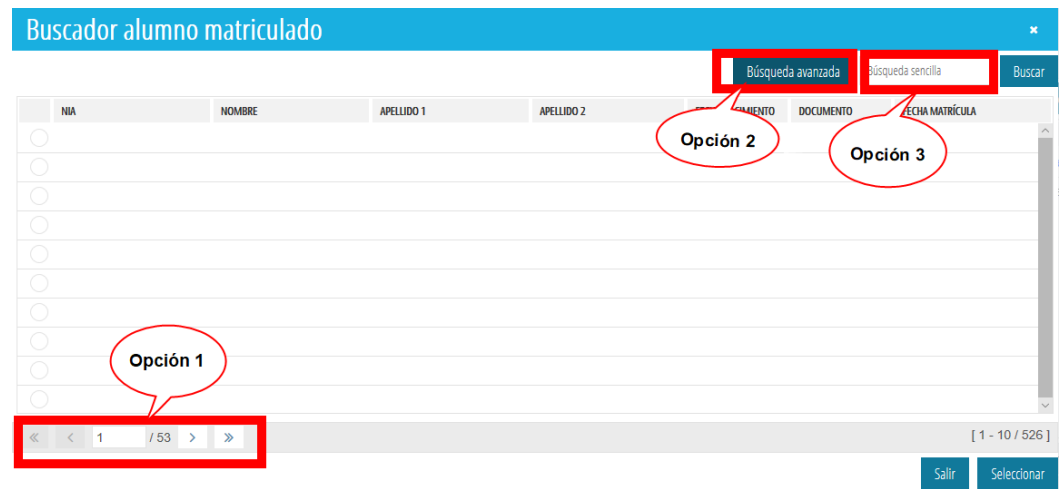

- **Cambiar de página** utilizando los botones de paginación (*opción 1)*.

- **Hacer una búsqueda sencilla**. Introducir en la casilla «búsqueda sencilla», el concepto con el que queremos localizar al alumno/a (nombre, apellido, fecha de nacimiento, NIA**,**...); después *«buscar» (opción 2)*.

- **Hacer una búsqueda avanzada** marcando el botón «*Búsqueda avanzada»,* e introduciendo el concepto que se quiere filtrar (nombre, apellido, NIA**,**...); después *«buscar»* (*opción 3*).

En caso de no encontrar al alumno/a en el listado se deberá comprobar si hay algún error en los datos de matrícula del alumno/a o en la selección del tipo de enseñanza.

Una vez localizado el alumno/a, se selecciona y aparece esta pantalla con toda la información de su matrícula y las siguientes pestañas:

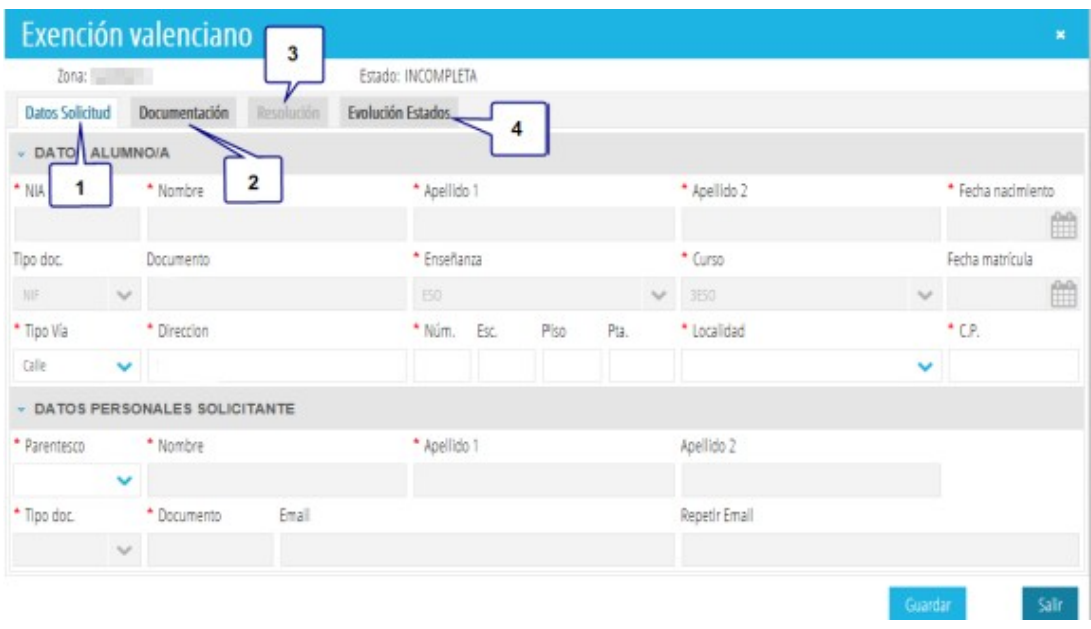

1. *Datos solicitud:* En esta pantalla aparecen los datos personales del alumno/a. Si el alumno/a es menor de edad, se deberán completar los datos personales del solicitante. Una vez se selecciona el parentesco, automáticamente recupera la información del familiar. Estos campos son editables y se pueden actualizar y modificar. El apartado e-mail no es obligatorio, pero si la familia lo aporta, recibirá un correo cuando llegue la resolución. En el caso que el alumno/a sea mayor de edad y haya presentado él/ella la solicitud, se marcará la casilla *«alumno»* habilitada y saldrán los campos *«datos personales solicitante» c*ompletados.

*2. Documentación:* Se señalarán las casillas que corresponden a la documentación facilitada por el alumno/a. Recordamos que es responsabilidad del centro la custodia de esta **documentación** y que **debe quedar archivada en el expediente del alumno/a**

## **ZONA PREDOMINIO LINGÜÍSTICO VALENCIANO ZONA PREDOMINIO LINGÜÍSTICO CASTELLANO**

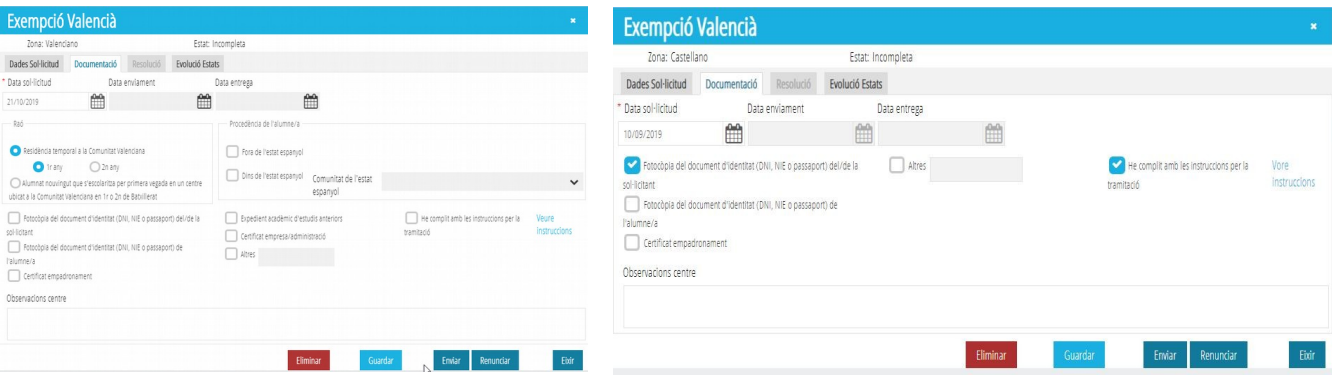

Toda la documentación justificativa tiene que presentarse junto con la solicitud.

Requerida la documentación, si la persona solicitante no la aporta pero comunica su voluntad de continuar con la solicitud, hay que indicar esta circunstancia en el apartado de observaciones.

La procedencia del alumno/a se refiere al territorio de procedencia, no al sistema educativo: haber estado matriculado en un centro de régimen extranjero no equivale a venir del extranjero.

La fecha de solicitud es la fecha en que la persona interesada presenta la solicitud en papel, no la fecha de la grabación de los datos.

La fecha de entrega es la fecha en que se notifica la resolución, que otorga o deniega la exención, a la persona interesada. Corresponde en el centro indicarla en esta pantalla una vez se notifique la resolución.

En la notificación de la resolución tendrá que quedar constancia de la recepción por la persona interesada, de la fecha y hora, del contenido íntegro así como de la identidad del remitente y del destinatario.

*3. Resolución:* Esta pestaña se habilitará un vez se haya producido la resolución de la petición de exención del valenciano.

*4. Evolución estados:* Con esta pestaña se puede consultar el estado de la solicitud. Pueden ser los siguientes:

- Incompleta: Pendiente de completar y enviar.

- A subsanar: La solicitud ha sido devuelta por el Servicio de Educación Plurilingüe.

- Enviada: Se ha enviado la solicitud.

- En trámite: La solicitud ha sido enviada y está en proceso de valoración y/o resolución.

Una vez grabados todos los datos se marcará la opción *«guardar».*

La solicitud de exención está vinculada a la matrícula del alumnado. En caso de realizar un cambio de centro o una nueva matrícula hará falta, si así se solicita, tramitar de nuevo la solicitud.

Para poder conocer el estado general de todas las solicitudes realizadas en el centro, se accederá a la pantalla principal donde estarán distribuidas según la situación en que se encuentren.

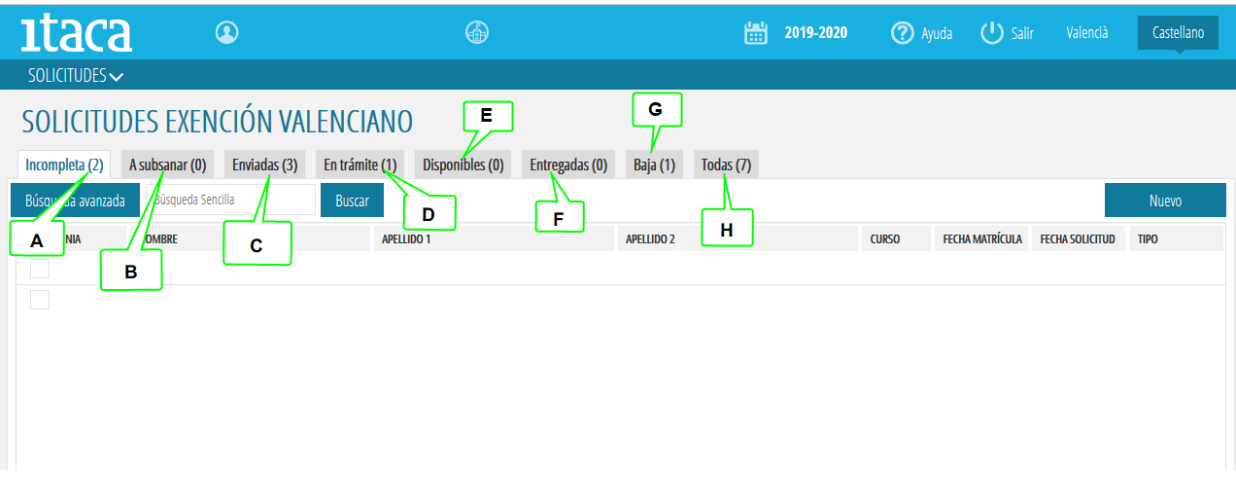

**A. Incompleta.** Es la pestaña donde se graban las nuevas solicitudes y se completan los campos con la información y documentación aportada por el alumno/a y la familia. Nos permite seleccionar más de una solicitud y realizar las siguientes acciones de forma agrupada: **renunciar, enviar o eliminar.** Para poder agrupar varias peticiones, deberán tener los mismos requisitos. Se seleccionarán las solicitudes y al marcar el botón de la derecha saldrán estas opciones.

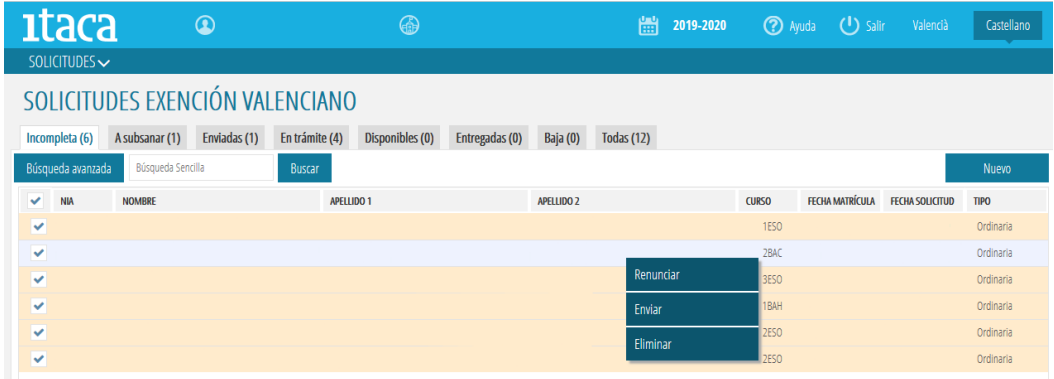

También se puede hacer de forma individual, seleccionando un alumno/a que ya han sido introducidos sus datos y documentación aportada. Saldrá esta pantalla.

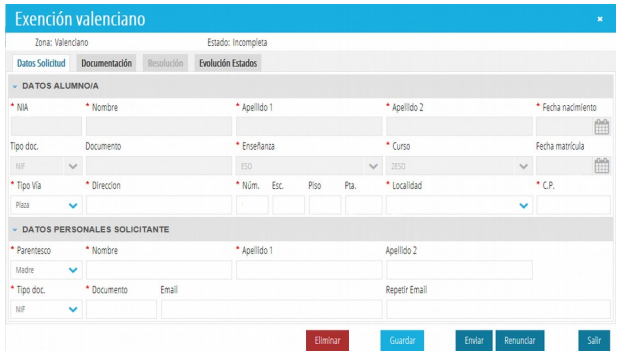

En la parte de abajo están los botones que nos permiten las siguientes opciones: **eliminar, guardar, enviar o renunciar**.

**B. A subsanar**. Son las solicitudes que ya han sido enviadas al Servicio de Educación Plurilingüe. Estas peticiones se pueden modificar y volver a "*enviar"* directamente o "*guardar"* para poder solucionar el problema.

**C. Enviadas**. Son las solicitudes que se han completado correctamente y enviado. Las peticiones de exención de valenciano que están en esta pestaña se pueden derivar a «*incompletas»*, si la queremos modificar, *«renunciar»*, si el alumno presenta esta solicitud o *«eliminar»*. Para poder hacer estas acciones se seleccionará al alumno/a y aparecerán las opciones. Marcar el botón que corresponda.

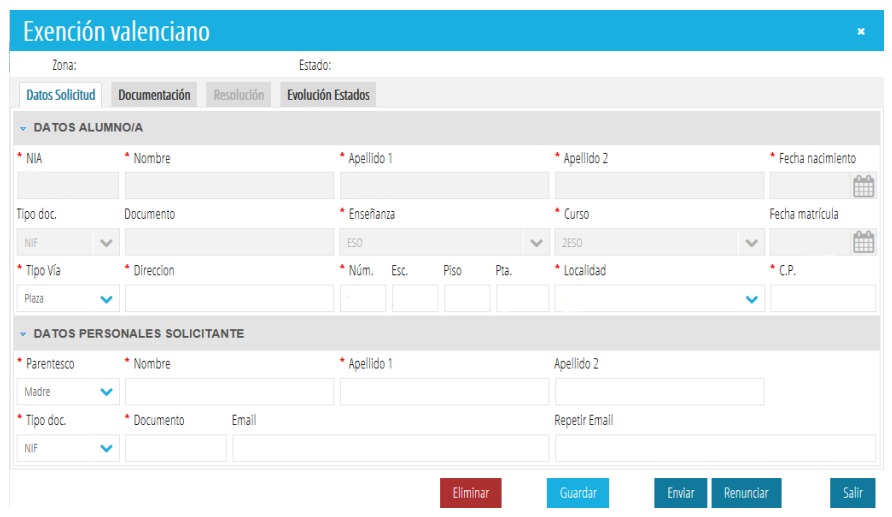

**D. En trámite**. La solicitud está en valoración o resolución por parte del Servicio de Educación Plurilingüe. No se puede modificar.

**E. Disponibles**. Son todas las solicitudes que ya están resueltas y pendientes de comunicar al interesado/a.

**F. Entregadas**. Son las solicitudes resueltas y comunicadas por escrito al alumno/a.

**G. Baja**. Son las que se han dado de baja por traslado del alumno/a o por cambio de enseñanza.

**H. Todas**. Se pueden visualizar todas las solicitudes que se han realizado en el centro y su estado.